**CD-ROM**

#### **Tektronix** 7

**AWG5000B and AWG7000B Series Product Software**

**071-2490-00**

**www.tektronix.com**

Copyright © Tektronix. All rights reserved. Licensed software products are owned by Tektronix or its subsidiaries or suppliers, and are protected by national copyright laws and international treaty provisions.

Tektronix products are covered by U.S. and foreign patents, issued and pending. Information in this publication supercedes that in all previously published material. Specifications and price change privileges reserved.

TEKTRONIX and TEK are registered trademarks of Tektronix, Inc.

# **Contacting Tektronix**

Tektronix, Inc. 14200 SW Karl Braun Drive P.O. Box 500 Beaverton, OR 97077 USA

For product information, sales, service, and technical support:

- $\blacksquare$  In North America, call 1-800-833-9200.
- $\blacksquare$  Worldwide, visit www.tektronix.com to find contacts in your area.

# **AWG5000B and AWG7000B Series Product Software**

This compact disc contains the product software for the AWG5000B and AWG7000B Series Arbitrary Waveform Generators, as well as accessory software and files.

This compact disc serves as a backup in the event that you have to reload the product software or rebuild the hard drive. Table 1 describes the software on this compact disc.

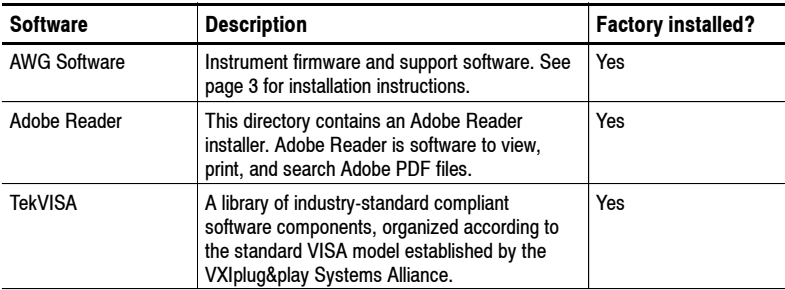

#### **Table 1: Product software CD-ROM contents**

Some of the procedures that follow may require that you use a keyboard and mouse. You can use either a PS/2 or a USB keyboard and mouse.

### **Installing the AWG Software**

This software is factory installed on the instrument hard disk. This software contains the instrument firmware and the other files needed to operate the instrument. If you need to reinstall this software, do these steps:

**NOTE.** *If you are rebuilding the complete contents of the hard disk, you must restore the Windows operating system before you install the product software. See the Quick Start User Manual that was shipped with your instrument for instructions on how to restore the operating system.*

*If you are only reinstalling the product software, proceed with step 1.*

- **1.** If the keyboard and the mouse are not installed, connect them to the instrument (the standard-accessory keyboard and mouse plug into the USB connector). If connecting PS2 keyboard and mouse, first shut down the instrument.
- **2.** Power on the instrument to start Microsoft Windows.
- **3.** Insert the Product Software CD-ROM into the CD drive of the instrument.
- **4.** The installer starts automatically from the CD-ROM.
- **5.** When "Welcome to the InstallShield Wizard for Tektronix AWG Software" appears, click **Next**.
- **6.** When "License Agreement" appears, select "I accept the terms of the license agreement" if you agree to the terms, and then click **Next**.
- **7.** When "InstallShield Wizard Complete" appears, click **Finish**.
- **8.** Double-click the AWG icon on the desktop to start the AWG software.
- **9.** "Windows Security Alert" is displayed when the AWG software starts for the first time. Click **Unblock**.

#### **Installing the Adobe Reader Software**

Several documents are supplied by the PDF file. To read these documents, you need the Adobe Reader software. To install the Adobe Reader software, do these steps:

- **1.** Before you install Adobe Reader, close the AWG software.
- **2.** Insert the Product Software CD-ROM into the CD drive.
- **3.** The AWG software installer should auto run. Click **Cancel** to discontinue installing.
- **4.** Double-click the Adobe Reader .exe file in the Abode Reader folder of the CD-ROM to install the software.
- **5.** Follow the install wizard instructions.
- **6.** When "Setup Complete" appears, click **Finish**.

### **Get the Latest Information**

For information on the latest software and critical updates, check Adobe Systems Incorporated Web site (http://www.adobe.com/) and search for virus, patch, or critical updates.

## **Installing the TekVISA Software**

To install the TekVISA software, do these steps:

- **1.** Before you install TekVISA, close the AWG software.
- **2.** Insert the Product Software CD-ROM into the CD drive.
- **3.** The AWG software installer should auto run. Click **Cancel** to discontinue installing.
- **4.** Double-click **TekVISA\_3.3.0.14.exe** in the TekVISA folder of the CD-ROM to install the software.
- **5.** Follow the install wizard instructions.
- **6.** When "InstallShield Wizard Complete" appears, click **Finish**.
- **7.** The Windows XP operating system restarts. After that, the AWG software starts automatically.

**NOTE.** *The default path to unzip the TekVISA file is D:\TekVISA. If this path does not work, change it to C:\TekVISA and then click the Unzip button.*